# Anleitung zur Einrichtung von T2MED

### **Allgemeine vorbereitende Maßnahmen:**

- Folgen Sie der Anleitung zur Installation von sonoGDT auf dem Server-PC. Im Rahmen der Installation wird das Installationsverzeichnis mit dem Namen **sonoGDT** freigegeben, so dass es nun jeder Benutzer unter \\Server\sonoGDT erreicht.
- Starten Sie **sonoGDT\_Diagnose**, klicken Sie dort auf **Spezial-Konfiguration** und setzen Sie auf dem Tabellenreiter **Praxissoftware** Ihre Einstellungen entsprechend Ihren Gegebenheiten.
- Unter Punkt 6. (Schnelleinstellungen) nehmen Sie dann die Schnellkonfiguration vor

#### **Spezifische Einstellungen für Ihre Praxissoftware:**

Folgenden Schritt müssen Sie an allen Arbeitsplätzen wiederholen, an denen Sie diese Funktionalität benötigen.

Wählen Sie in T2MED links aus dem Menü **externe Aufträge**, legen Sie anschließend über den Button rechts oben eine neue Messung an und konfigurieren Sie diese gemäß Screenshot. Passen Sie dabei den Namen des Servers in den UNC-Pfaden entsprechend Ihrem tatsächlichen Servernamen an.

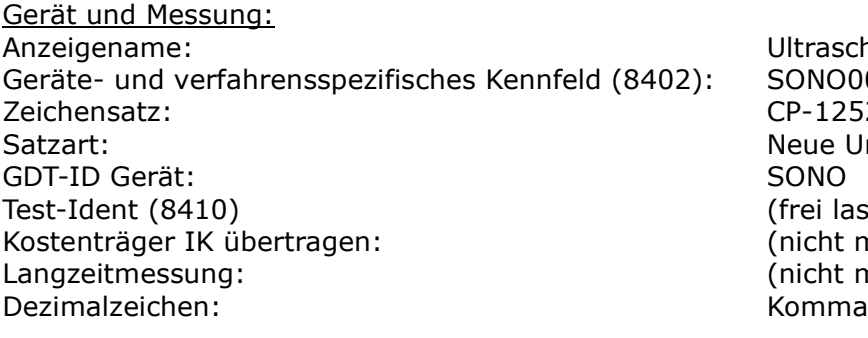

Geräteanbindung Importverzeichnis: \\ S erver\sonoGDT\GDT Exportverzeichnis:  $\triangle$  exportverzeichnis: Programm:  $\triangle$  example  $\triangle$  example  $\triangle$ Betriebsmodus: Aufruf für jede einzelne Messung Austauschverzeichnis: \\ Server\sonoGDT\GDT Im- und Exportdateien festlegen: (Haken setzen) Kürzel für Austauschdateien: SONO

Ultraschallbilder SONO00 CP-1252 Neue Untersuchung anfordern (frei lassen) (nicht markieren) (nicht markieren)

Zeitpunktbezug Messergebnis: Zeitpunkt der Erhebung von Beh.-daten

Achtung, seit einer Änderung der GDT-Verarbeitung seitens T2MED muss an jedem Arbeitsplatz eine andere Arbeitsplatznummer angegeben werden (unten rot markiert). Dies bewirkt, dass jeder AP nur die Dateien berücksichtigt, die mit dieser Endung erzeugt werden. Das Beispiel ist also eine Konfiguration für AP 1, alle anderen erhalten dann andere Endungen (AP12 z.B. \*.012)

Einzelverarbeitung nötig (nicht markieren) Serienmessung unterstützt (nicht markieren) Dateiname Import: edv1tool.**001** Dateiname Export: tooledv1.001

Anzeige von Befunden: nur Befundanzeige: (nicht markieren) Kürzel Gerätegruppe: SONO Ergebnisse anzeigen: extern anzeigen

Übernahme von Befunden: Informationstyp: Sonographie

Parameter: *Parameter*: */6302\_6311* **001** (Leerzeichen vor 001)

Nach Änderungen der Einstellungen muss T2MED neu gestartet werden, um diese zu übernehmen.

## **Übernahme der Konfiguration an die einzelnen Arbeitsplätze**

In T2med muss die Konfiguration noch an alle gewünschten Arbeitsplätze übernommen werden. Gehen Sie dazu bitte wie folgt vor:

- starten Sie T2med und loggen Sie sich als Administrator ein

- wählen Sielinks aus dem Menü **externe Aufträge** und klicken Sie dann unten rechts auf

#### **Geräteverwaltung**

- schalten Sie oben auf den Reiter **Weitere** um

- markieren Sie in der Liste einen Eintrag **Ultraschallbilder** einer anderen Station und klicken Sie unten rechts auf **Übernehmen**

- oben im Reiter **Eigene** taucht die Konfiguration **Ultraschallbilder** nun auch auf

- klicken Sie dort unter Aktionen auf den **Bleistift**, um die Konfiguration zu bearbeiten

- setzen Sie an den 3 **rot** markierten Stellen (s.o.) den Index auf einen eindeutigen Wert

(z.B. an Platz 1 auf **001**, an Platz 2 auf **002** usw.)